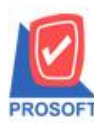

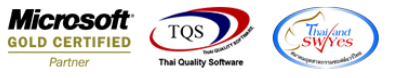

## **ระบบ Purchase Order**

 $\triangleright$  รายงานใบสั่งซื้อ เพิ่มแสดงข้อมูล description บรรทัดที่ 2,3และ 4 เมื่อ Export ข้อมูลในส่วนนี้เป็นไฟล์ Excel ได้

1.เข้าที่ระบบ Purchase> PO Reports>ใบสั่งซ้ือ

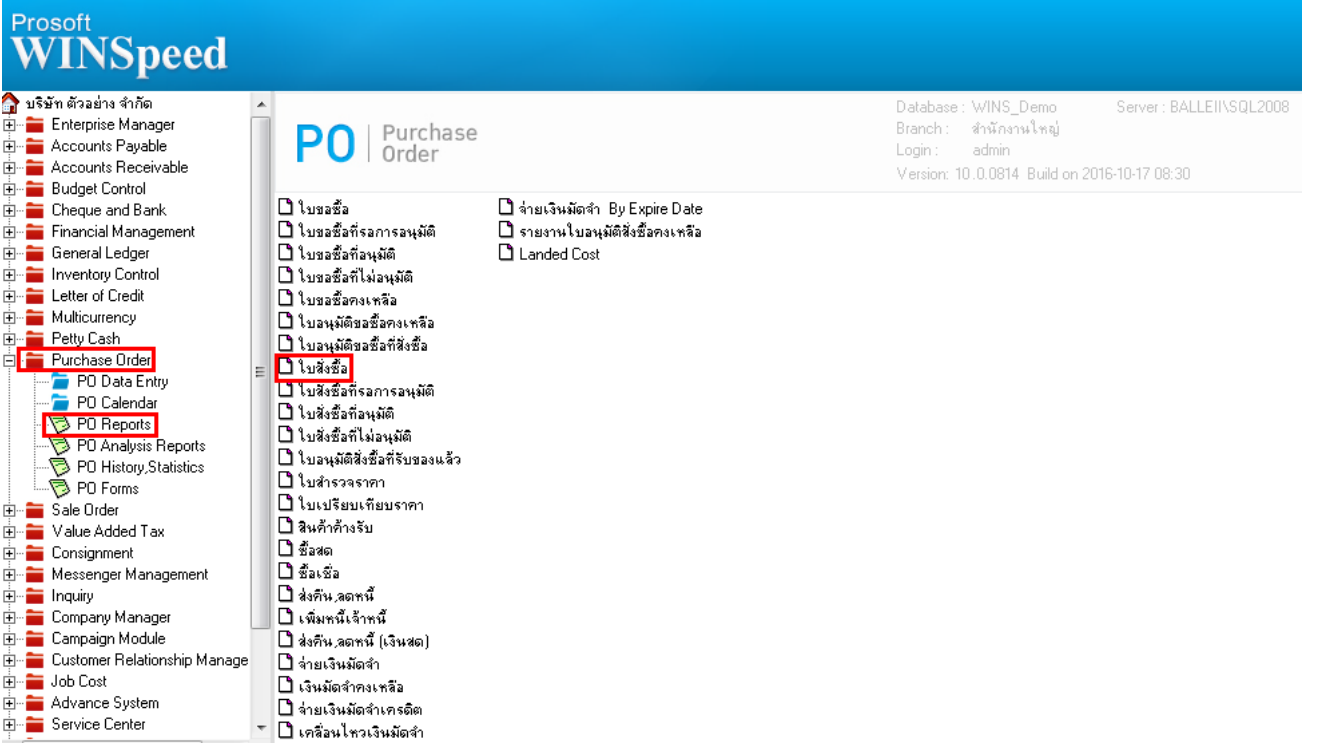

2.กำหนด Range Option ในการเรียกดูข้อมูล > Click OK

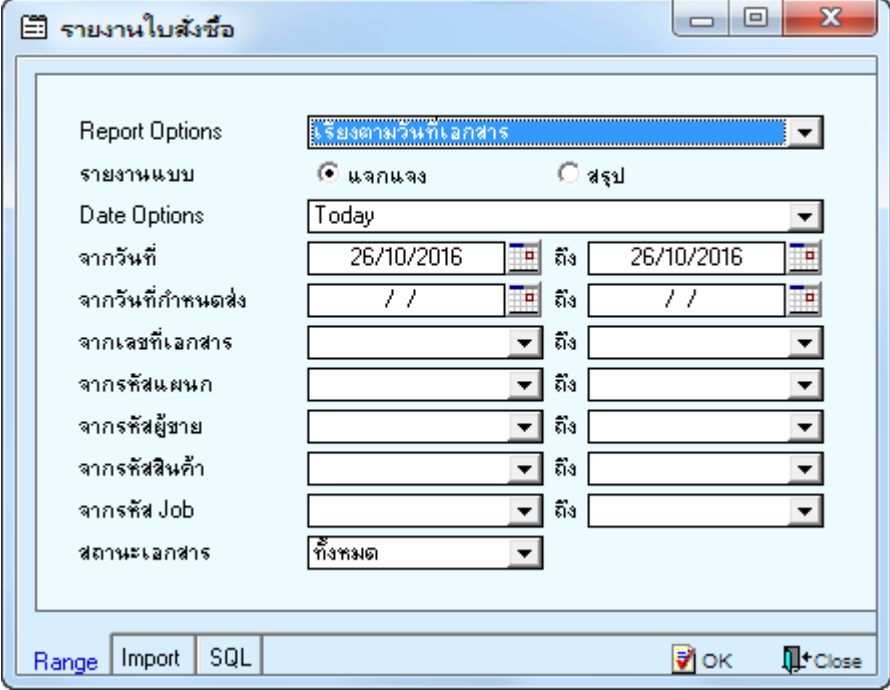

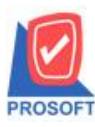

## **บริษัท โปรซอฟท์ คอมเทค จ ากัด**

**2571/1ซอฟท์แวร์รีสอร์ท ถนนรามค าแหงแขวงหัวหมากเขตบางกะปิ กรุงเทพฯ 10240 โทรศัพท์: 0-2739-5900 (อัตโนมัติ) โทรสาร: 0-2739-5910, 0-2739-5940 http://www.prosoft.co.th**

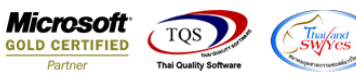

## 3.เลือกที่ Export Excel

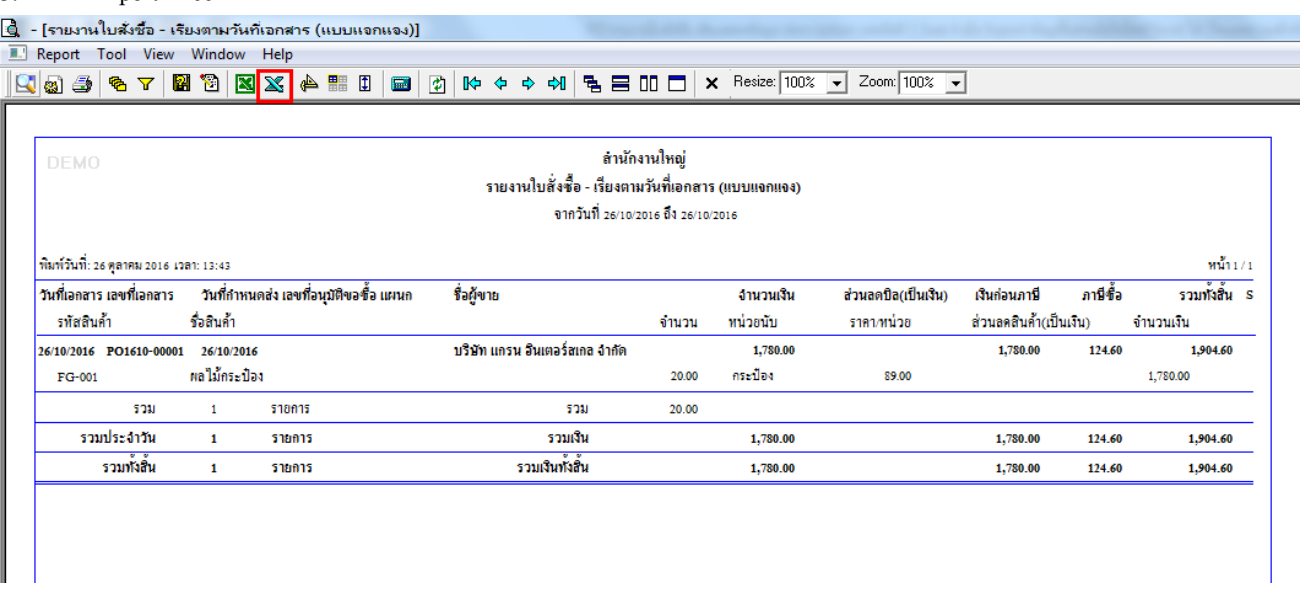

## **ตัวอย่าง** ไฟล์ Excel ที่ Export ออกมาแล้วของรายงานใบสั่งซ้ือเพมิ่ แสดง description บรรทัดที่ 2,3และ 4

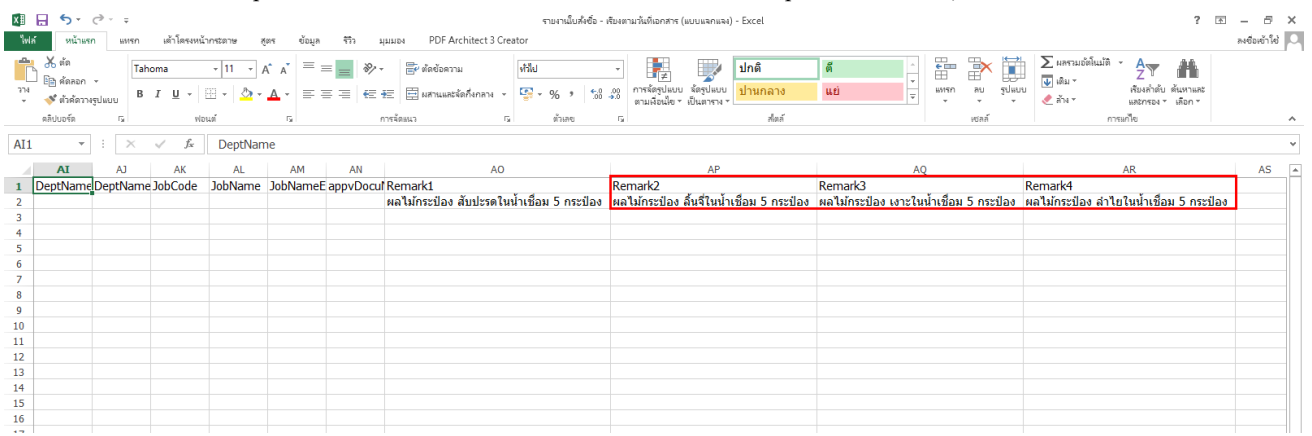

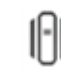